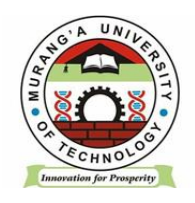

# **MASOMO PORTAL STUDENT MANUAL**

## **INSTRUCTION:**

#### DO NOT CREATE MASOMO ACCOUNT

### **CONDITION:**

REGISTER YOUR UNITS IN THE STUDENT PORTAL FIRST

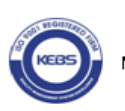

#### **Login to masomo portal**

❖ Open a web browser and navigate to [https://masomo.mut.ac.ke](https://masomo.mut.ac.ke/) / Access masomo portal by navigating through our website<https://www.mut.ac.ke/>

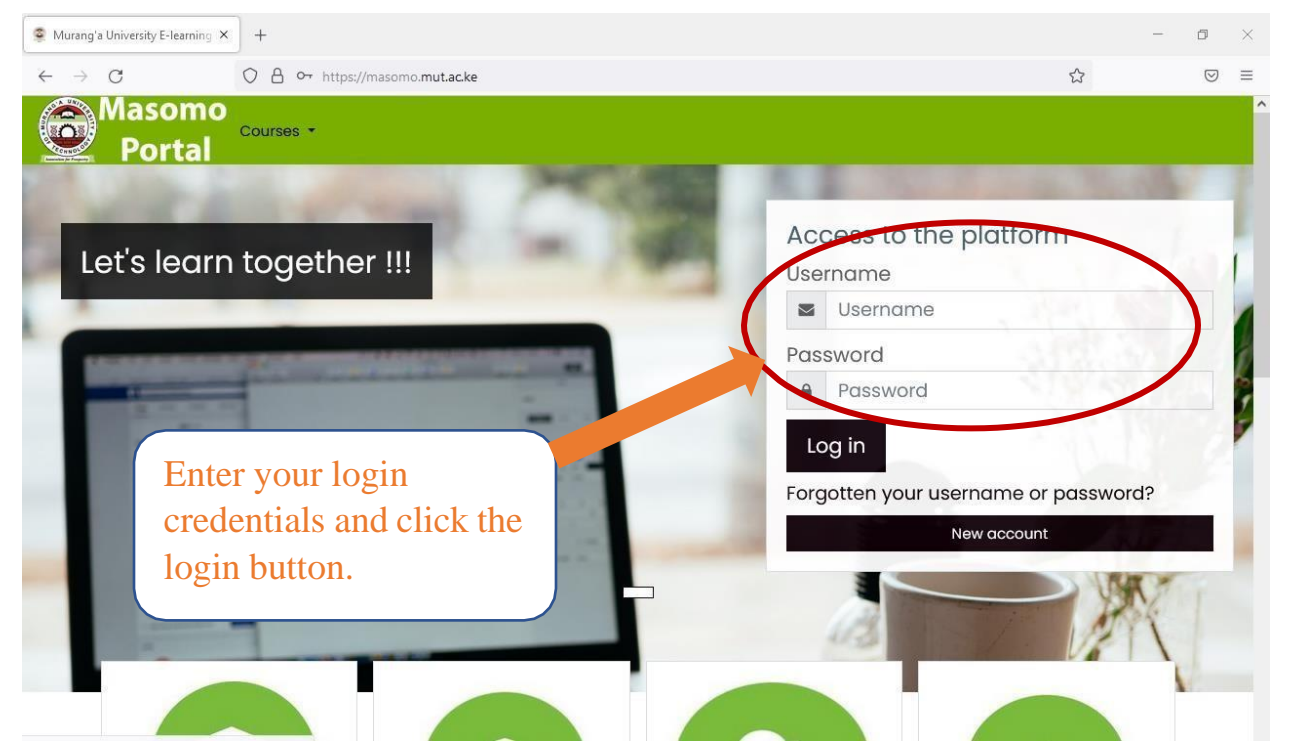

#### **TO LOGIN**

Student will use their **Registration Numbers** in small letters as the **Username** and in Capital letters as the **Password.**

Example: Username: **sc401/0000/2018**

Password: **SC401/0000/2018**

**NOTE: Students are expected to change their passwords upon logging in their masomo portal.**

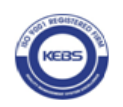

**Synchronizing the Registered Units**

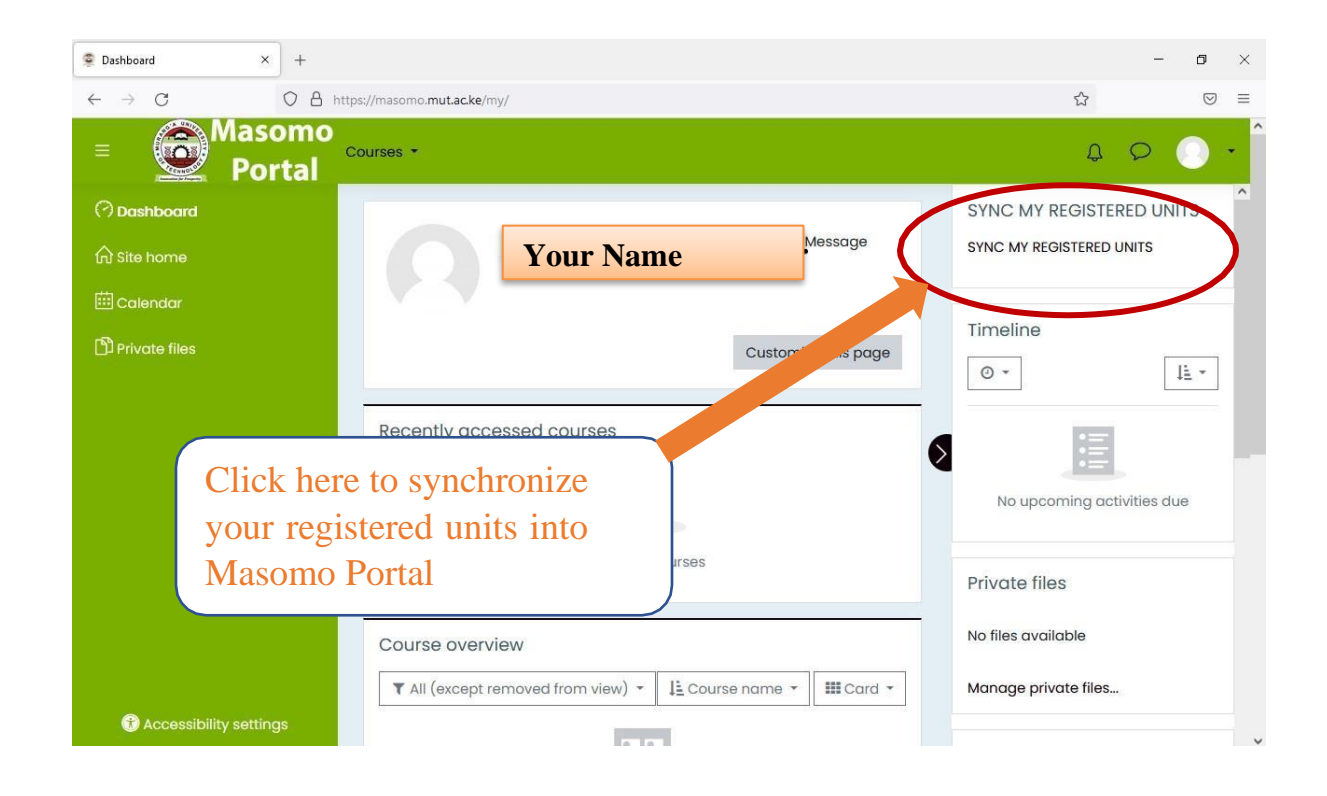

One you login click on **SYNC MY REGISTERED UNITS** to enroll your registered units onmasomo portal.

NOTE: (*Student ought to have registered the units on student portal before visiting masomo portal).*

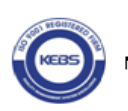

Once you click SYNC MY REGISTRED UNITS, you will see my courses button on the leftside of the dashboard.

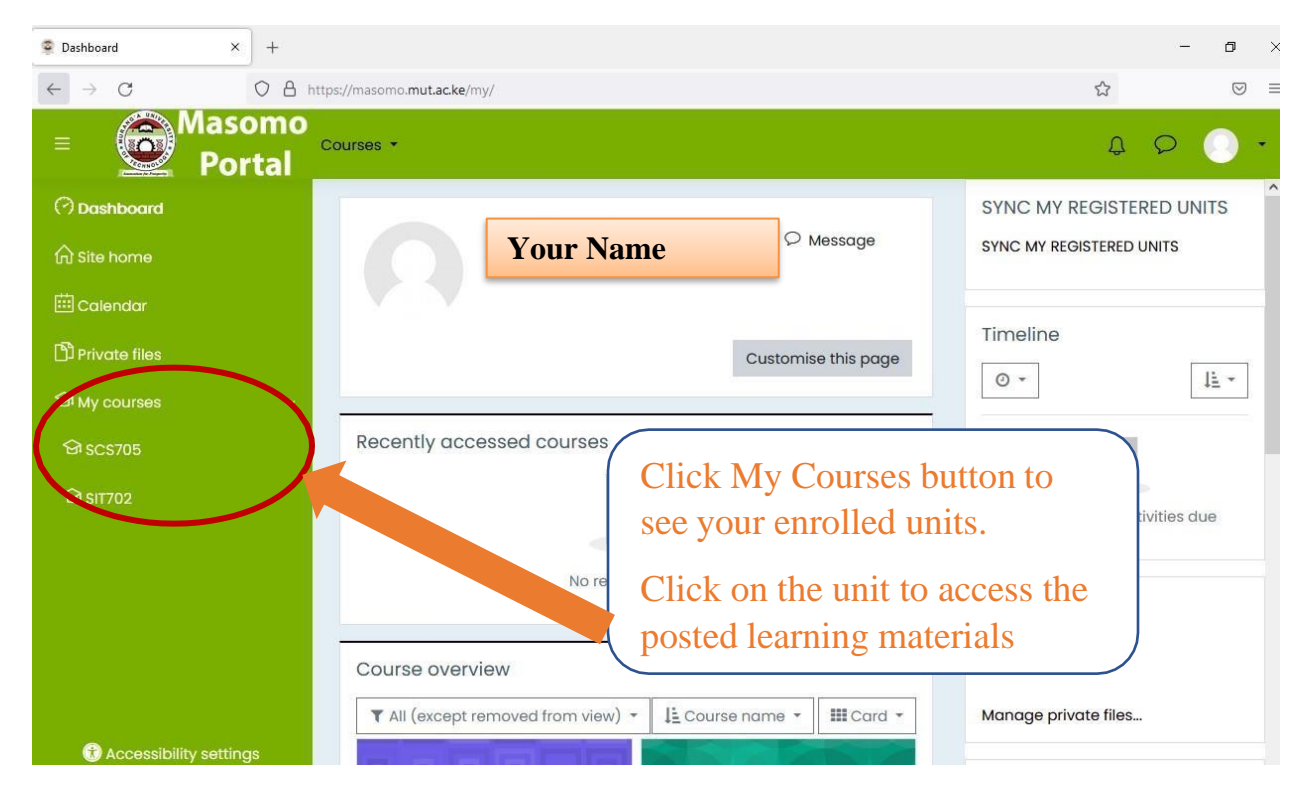

You can access the e-learning materials posted by your lecturer by clicking on the specific unit.

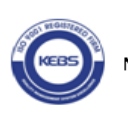